# *Лабораторна робота № 9* СТВОРЕННЯ ФОРМ НАВІГАЦІЇ БАЗИ ДАНИХ

### Навчальні питання

1. Створення форм навігації бази даних.

- 2. Редагування форми навігації.
- 3. Налаштування параметрів відображення форми навігації.

## Завдання

1. Запустити базу даних MS Access з ім'ям *ПрізвищеБД*, створену Вами на попередній лабораторній роботі.

2. Створити форму навігації з навігаційними елементами керування для перемикання між створеними на попередніх заняттях формами: *Працівники*, *Анкети*, *Доплати*, *Надбавки*, *Посади*, *Ювіляри* і звітами: *Анкети* та *Працівники*.

3. Назвати форму навігації – *База даних Прізвище* (прізвище вказати власне).

4. Змінити оформлення форми навігації: додати емблему, на власний смак задати колір та форму навігаційних кнопок.

5. Призначити форму навігації формою перегляду за замовчуванням.

# Теоретичні відомості

### 1. Створення форм навігації бази даних

Форма навігації – це звичайна форма, яка містить навігаційні елементи керування і спрощує перемикання між різними формами та звітами в базі даних. Особливо важливу роль створення форми навігації відіграє в базі даних, якщо її планується публікувати Інтернеті, оскільки в браузері область переходів Access не відображається.

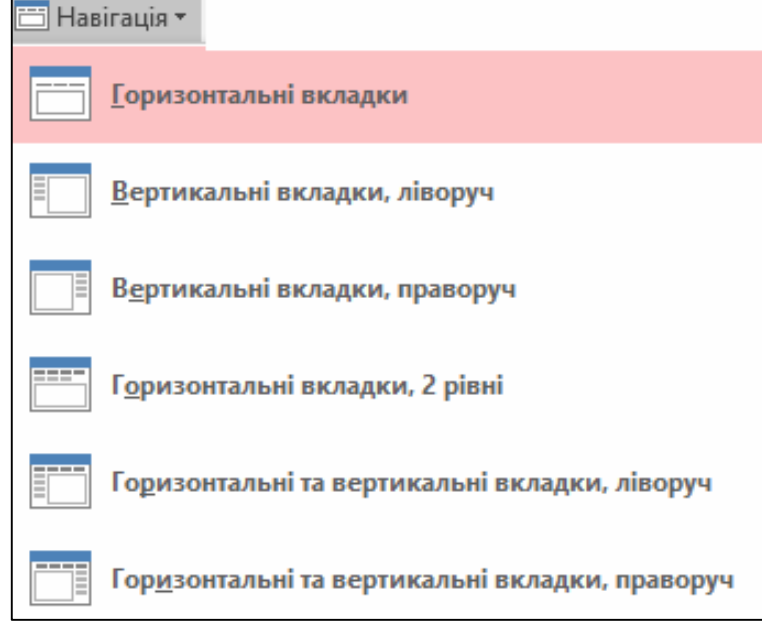

Для створення форми навігації слід на вкладці

*Створити* у групі *Форми* вибрати команду *Навігація* та потрібний стиль форми навігації, наприклад: *горизонтальні та вертикальні вкладки, ліворуч*. Після цього Access створить форму з навігаційним елементом керування. Звичайно створена форма навігації відкривається у режимі розмітки.

Якщо область переходів не відображається, слід натиснути клавішу [F11].

На горизонтальної кнопці *Створити* натиснути праву кнопку миші та вибрати команду *Властивості*. Праворуч відкриється аркуш властивостей, де на вкладці *Формат* у полі *Підпис* слід записати назву вкладки, наприклад, *Працівники*. Перейти на вкладку *Дані* та в полі *Ім'я цільового об'єкта навігації* вибрати форму *Працівники*. Натиснути

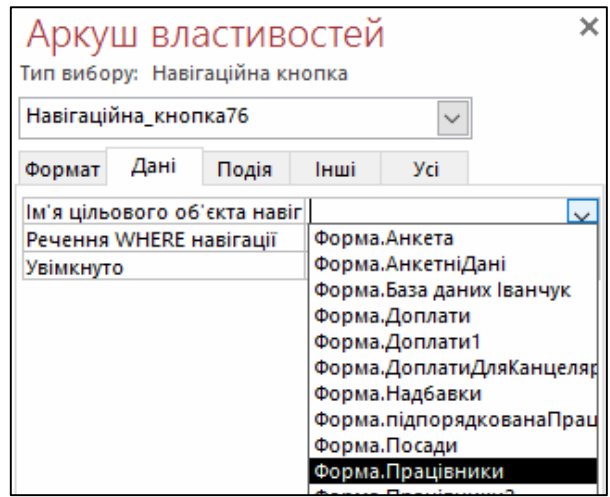

клавішу [Enter], щоб завершити змінення властивостей.

Аналогічно слід винести решту форм Вашої БД на горизонтальні вкладки, а на вертикальні вкладки – звіти.

Крім того, додавати об'єкти на форму навігації можна і шляхом перетягування їх з панелі *Всі об'єкти Access*.

Після формування усіх потрібних кнопок слід перейти до режиму форми, щоб впевнитись у працездатності створеної форми навігації, натискаючи на відповідні кнопки.

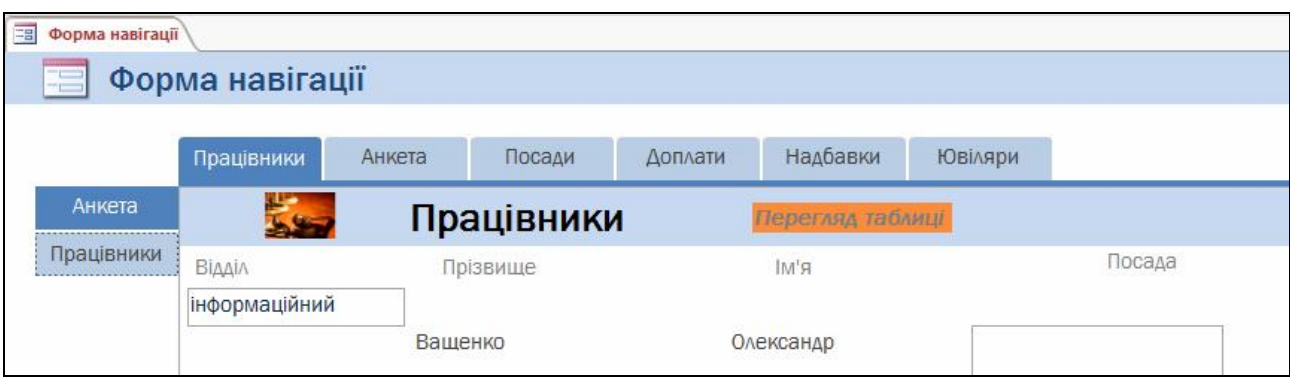

#### 2. Редагування форми навігації

Під час створення форми навігації програма Access 2016 за замовчуванням додає до заголовка форми підпис *Форма навігації*. Щоб змінити підпис, треба відкрити форму навігації в поданні *Режим розмітки*, вибрати підпис заголовка форми, двічі його клацнувши. Відредагувати підпис та натиснути клавішу [Enter].

Для перейменування форми потрібно натиснути праву кнопку миші на заголовку форми і з контекстного меню вибрати команду *Властивості форми*. На вкладці *Формат* у полі *Підпис* записати нове ім'я форми навігації *База даних Прізвище* і натиснути клавішу [Enter]. Закрити вікно властивостей форми. Після цього у списку об'єктів бази даних у розділі *Форми* з'явиться форма *База даних Прізвище*.

Для змінення оформлення форми навігації можна застосовувати готові теми Office, які дають змогу швидко змінювати всі кольори та шрифти бази даних. Для вибору теми треба відкрити форму навігації в режимі розмітки та у розділі *Знаряддя для макетів форм* перейти на вкладку *Конструктор* та вибрати уподобану тему командою *Теми*.

Щоб змінити тільки кольори фону, не зачіпаючи налаштування шрифту, потрібно скористатись колекцією *Кольори* на вкладці *Конструктор* у групі *Теми*. Щоб змінити тільки параметри шрифтів, не зачіпаючи кольори, потрібно вибрати уподобаний шрифт з колекції Шрифти.

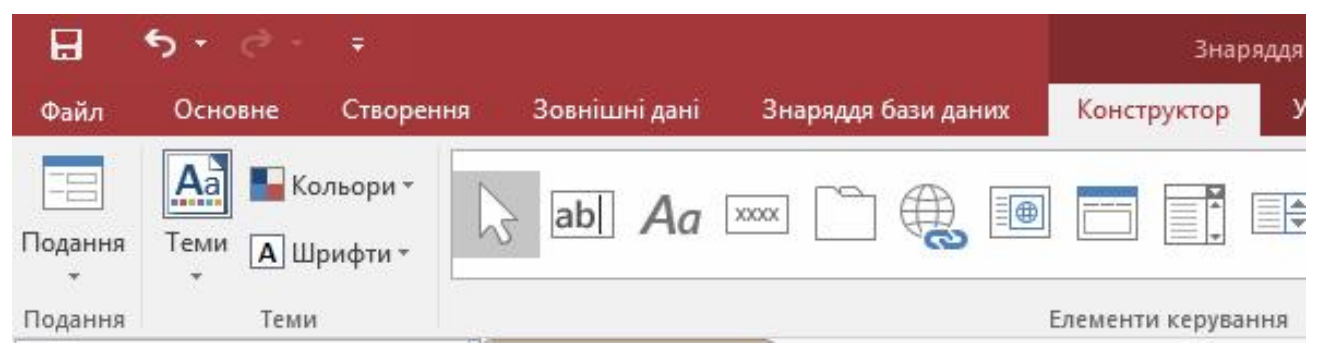

Крім того, існує ціла низка експрес-стилів для навігаційних кнопок, доступ до яких здійснюється командою *Експрес*-*стилі* на вкладці *Формат* у групі *Форматування елементів керування*.

Можна змінити фігуру кнопки, натиснувши кнопку *Змінення фігури*. Можна також змінити колір заливки, натиснувши кнопку *Заливка фігури*, або контур кнопки, натиснувши кнопку <sup>1</sup> Контур фігури. Також можна застосовувати різноманітні ефекти тіні, світіння, рельєфу або згладжування за допомогою кнопки *Ефекти для фігур*.

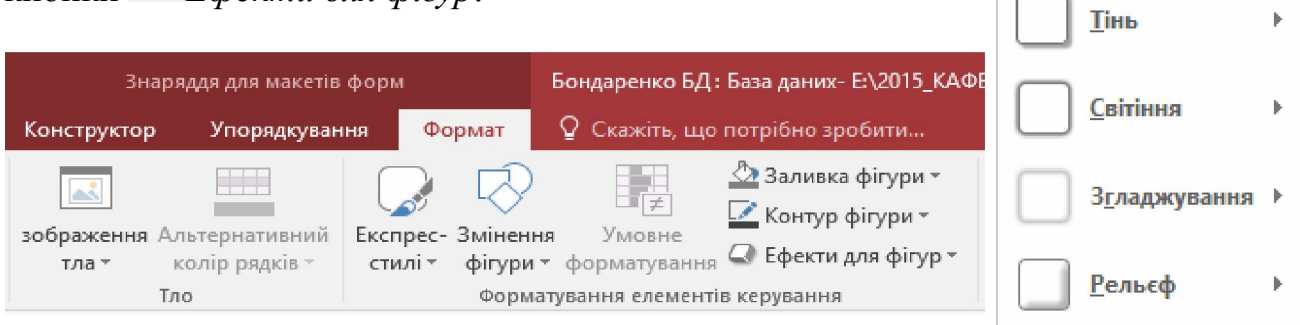

#### 3. Налаштування параметрів відображення форми навігації

Форма навігації використовується у базах даних як "домашня сторінка", тому доцільно увімкнути її відображення за замовчуванням при відкриванні бази даних. Для цього слід виконати таку послідовність дій. На вкладці *Файл* вибрати пункт *Параметри*. У вікні *Параметри Access* вибрати пункт *Поточна база даних*. В області *Параметри застосунку* вибрати свою форму навігації зі списку *Форма перегляду*, щоб призначити її за замовчуванням, та натиснути кнопку *ОК*. На екрані з'явиться повідомлення про необхідність перезапуску бази даних. Виконати перезапуск своєї бази даних.

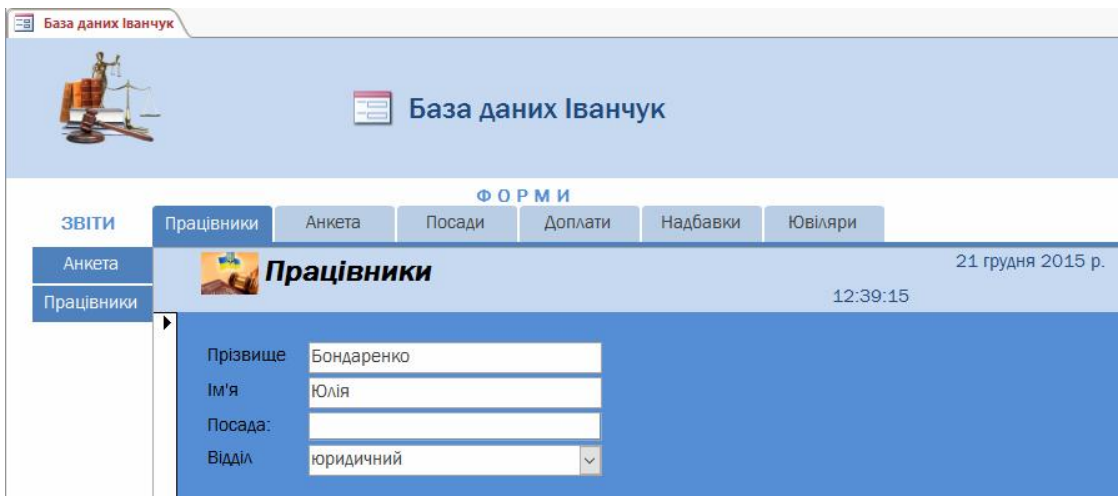

## Питання для самостійної роботи

- 1. Яке призначення форм навігації в Access?
- 2. Які існують стилі форм навігації?
- 3. Як відобразити область переходів на формі навігації?
- 4. В якому режимі відображення форми навігації можна додавати до неї об'єкти?
- 5. Як змінити заголовок форми навігації?
- 6. Як змінити фігуру кнопки на формі навігації?
- 7. Для чого у формах навігації застосовуються експрес-стилі?
- 8. Як налаштувати параметри відображення форми навігації?
- 9. Як додати емблему на форму навігації?
- 10. Як змінити оформлення форми навігації?